<ご家庭でのオンライン接続方法について>

※自宅のパソコン・タブレットを使用される方は、ページ下部をご覧ください。

① PC を起動し、デスクトップから L-Gate を選択する。

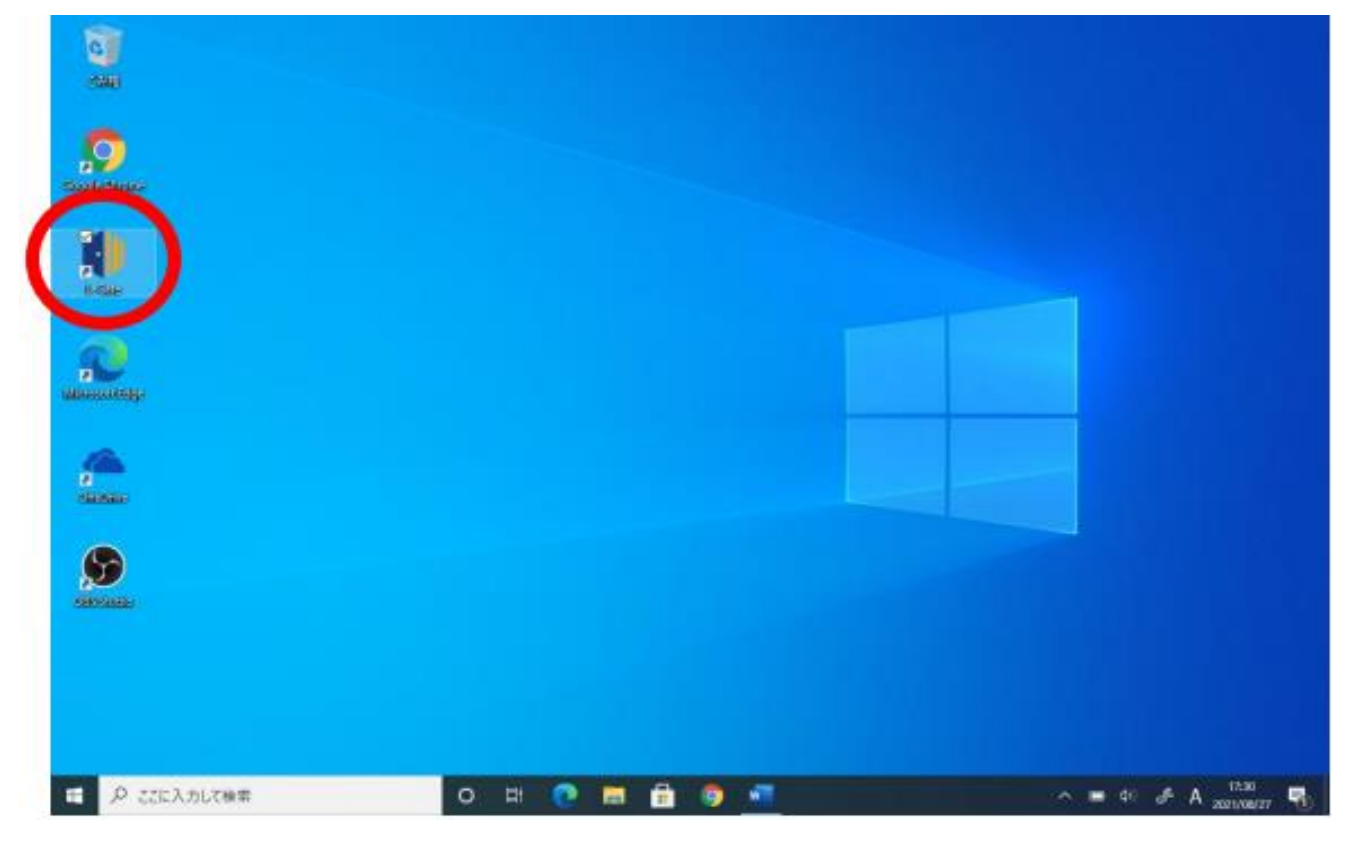

② 「教材アプリ」から、「Teams」を選択する。

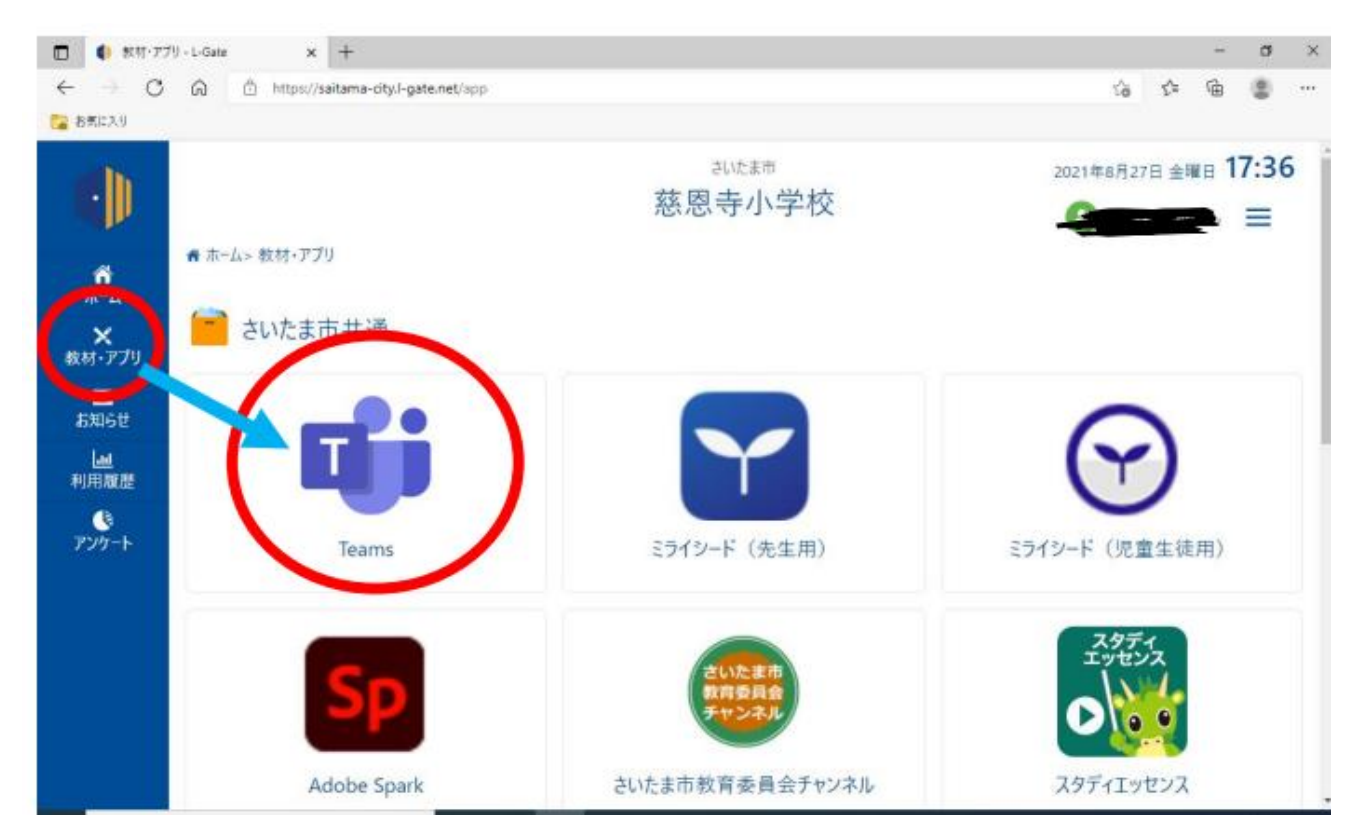

③ 左のタブから「チーム」から、自分のクラスを選択する。

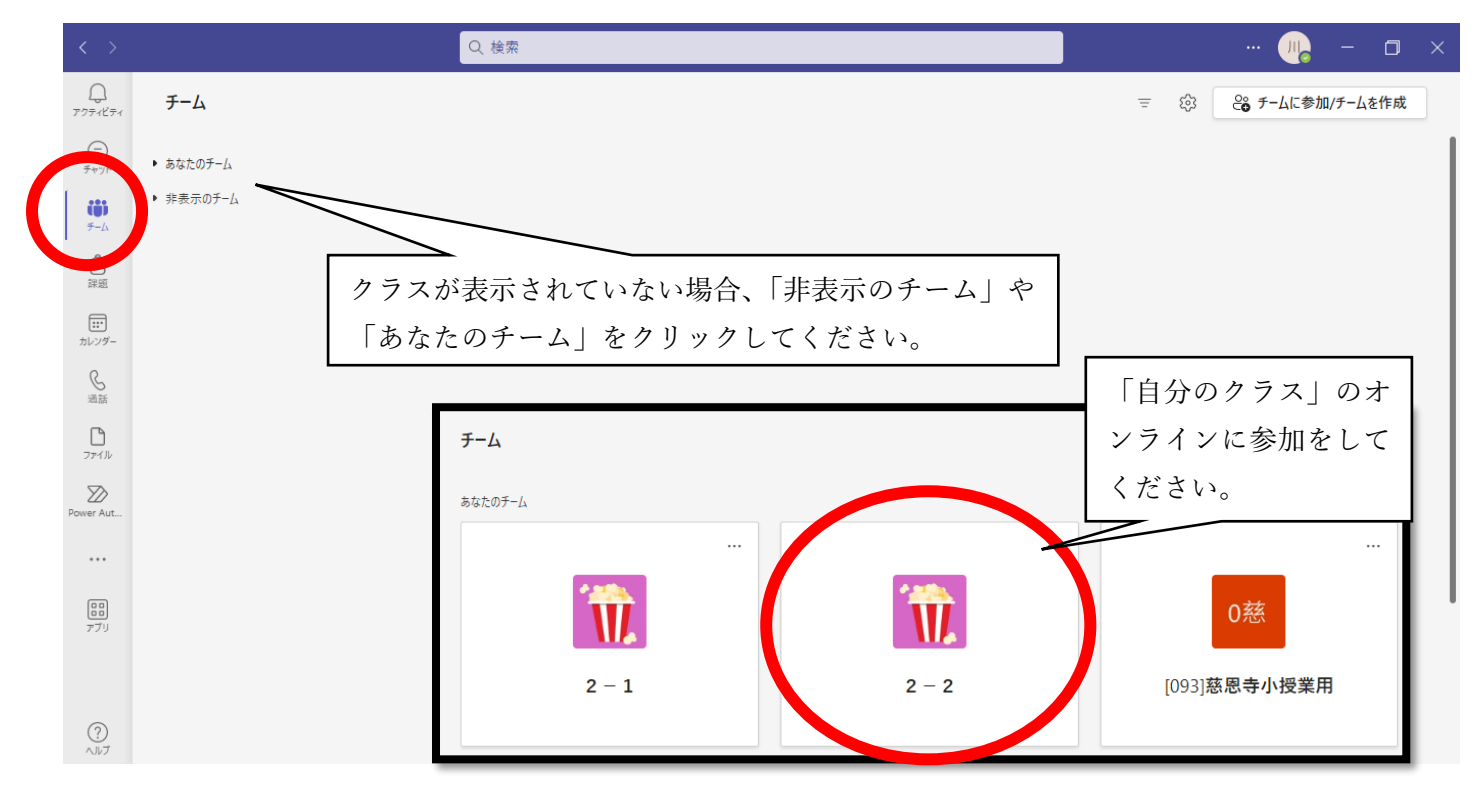

④ 自分のクラス ➡ 「2023 年度オンライン」 ➡ 「○月○日□年△組××××」➡「参加」

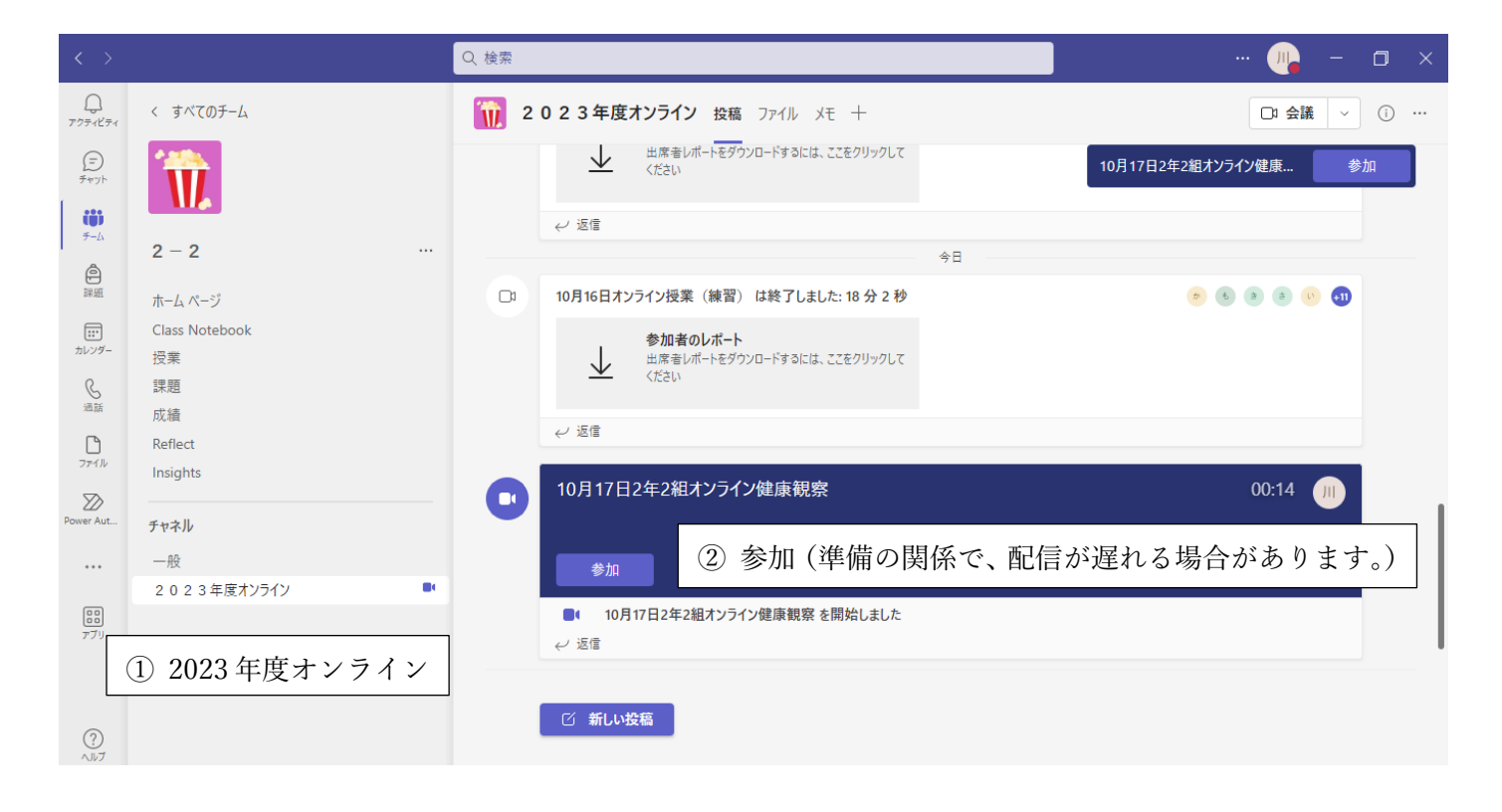

⑤ 設定をする(カメラ・マイクのオン、オフは、参加後に変更をすることも可能です。)

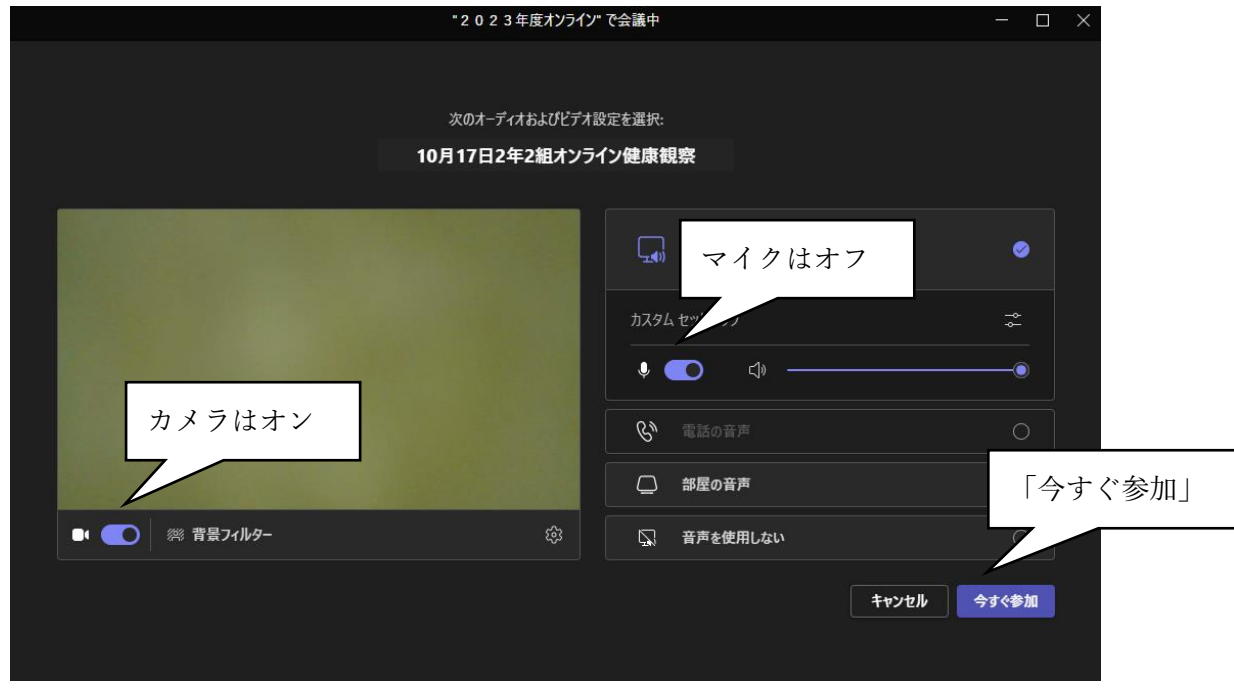

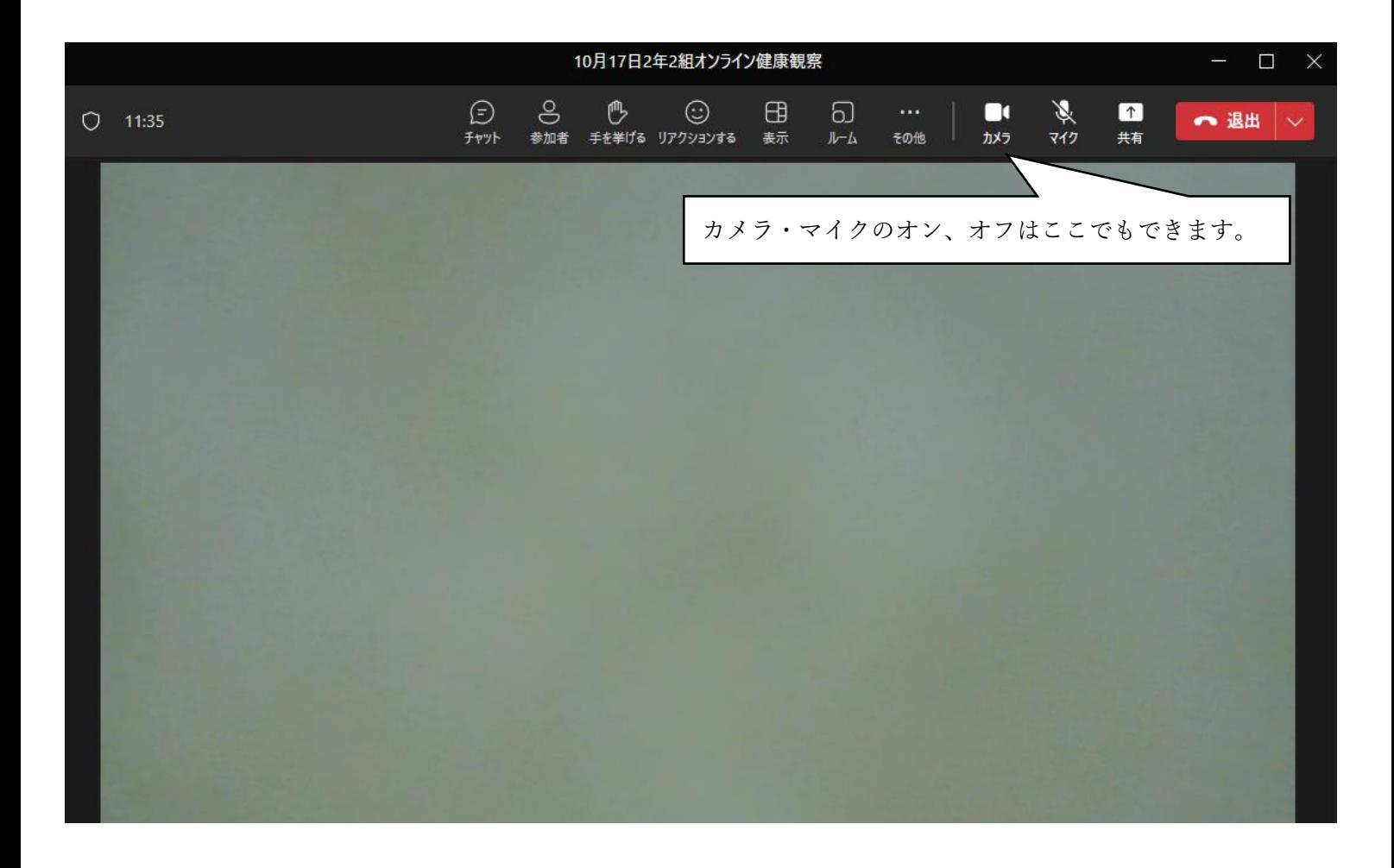

※ご自宅の端末を利用する場合、web サイトで「さいたま市教育研究所」と検索し、起動してください。

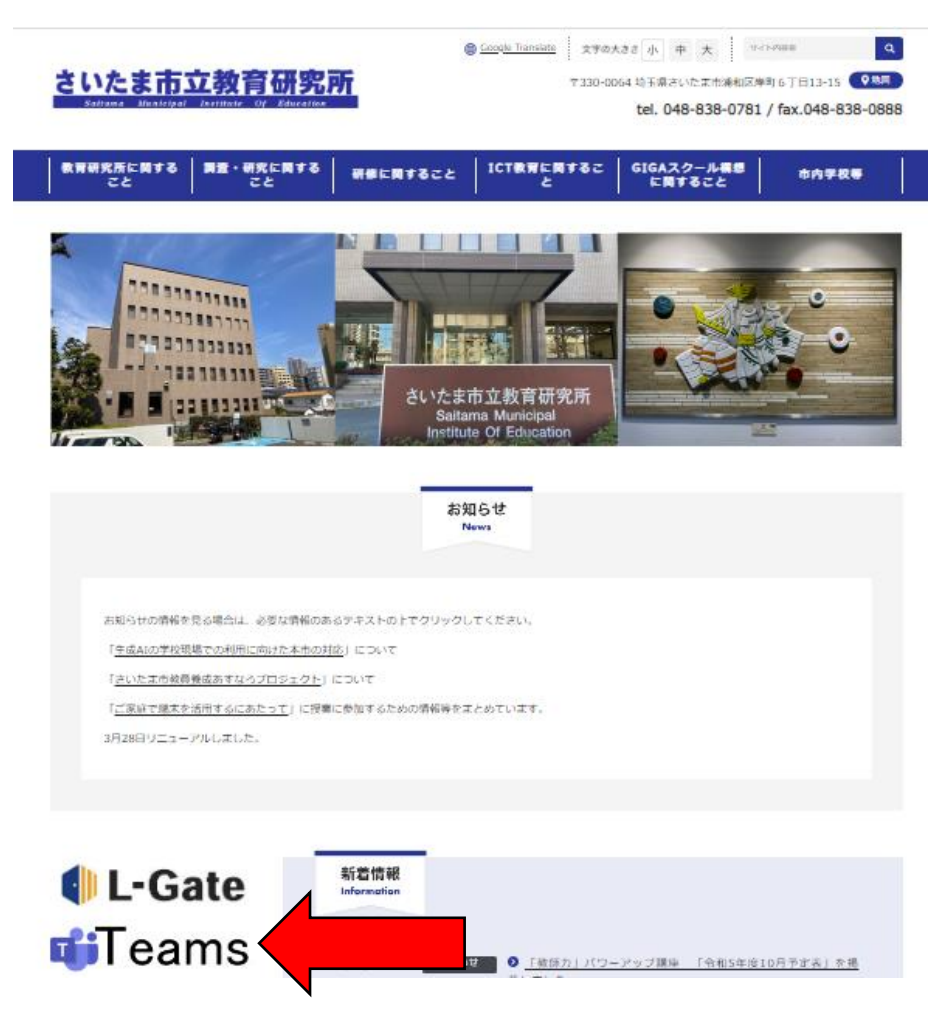

★ログインを求められた際は、番号の後ろに"@saitama-city.ed.jp"と入力してください。

(例)

アカウント番号が 30s00001 の場合、30s00001**@saitama-city.ed.jp** と、入力 パスワードは **z@6ケタの番号** を入力してください。

ログインできましたら、上記③からの手順に取り組んでください。